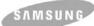

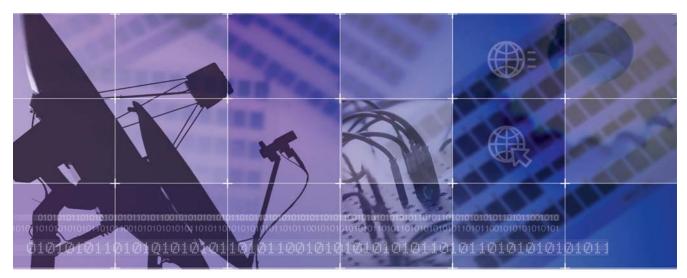

Enterprise IP Solutions OfficeServ WIP Phone

# WIP-5000M User Guide

Download from Www.Somanuals.com. All Manuals Search And Download.

### COPYRIGHT

This manual is proprietary to SAMSUNG Electronics Co., Ltd. and is protected by copyright. No information contained herein may be copied, translated, transcribed or duplicated for any commercial purposes or disclosed to third parties in any form without the prior written consent of SAMSUNG Electronics Co., Ltd.

#### TRADEMARKS

OfficeServ<sup>™</sup>, WIP-5000M<sup>™</sup> are the trademarks of SAMSUNG Electronics Co., Ltd. Product names mentioned in this document may be trademarks and/or registered trademarks of their respective companies. Please read this guide before using the WIP-5000M phone, and follow the instructions to use the the WIP-5000M phone safely and correctly.

This guide may be changed for the product improvement, standardization and other technical reasons without prior notice.

For further information on the updated manual or have a question the content of manual, contact your Authorised Samsung Reseller.

©2003 SAMSUNG Electronics Co., Ltd. All rights reserved.

This is a user's guide for the users of the WIP-5000M Phone. For product safety and correct operation, the following information must be given to the operator/user and shall be read before the installation and operation of WIP-5000M Phone.

| Symbols |            |                                                                   |
|---------|------------|-------------------------------------------------------------------|
|         | <u>^</u>   | Caution<br>Indication of a general caution                        |
|         | $\bigcirc$ | Restriction<br>Indication for prohibiting an action for a product |
|         |            | Instruction                                                       |

© SAMSUNG Electronics Co., Ltd.

Page I

Indication for commanding a specifically required action

Page II

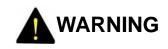

Do not put instruments that contain water such as vases, cups, cosmetics, and medicines, or small metals near the phone.

Moisture in the phone can cause a fire and electric shocks.

Do not install the phone on an unstable place or near the direct rays of sunlight.

It may cause severe damage to the parts of the digital phone, and your phone may not work properly.

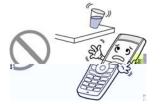

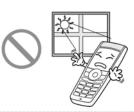

Do not place the phone in a dusty area or in fluctuating temperature environments.

It may cause a fire or electric shocks.

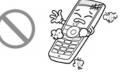

© SAMSUNG Electronics Co., Ltd.

Page III

Do not install the phone near a heater(cigarette lighter, heating apparatus, etc.).

It may cause a fire or electric shocks.

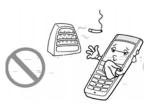

Do not use inflammable solvent or material near the phone. Do not store them near the phone.

It may cause a fire or electric shocks.

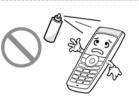

If the phone makes(horrible) noise, bad smell, or smoke, immediately call the Service Center.

It may cause a fire or electric shocks.

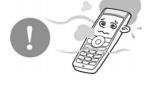

Page IV

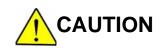

Use a soft dry cloth to clean the phone. Do not use any chemical solvents like wax, benzene, alcohol, thinner, mosquito spray, aerosol, lubricant, or detergent.

The use of chemicals on the phone may cause fading/discoloring or damage to the parts.

Do not place heavy things on the phone.

It may cause damage to the parts.

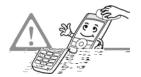

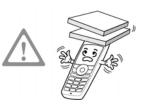

Do not separate, repair nor remodel the phone arbitrarily.

If a repair is needed, please contact where the phone was purchased or call the Service Center.

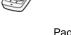

© SAMSUNG Electronics Co., Ltd.

Page V

Download from Www.Somanuals.com. All Manuals Search And Download.

# ABOUT THIS GUIDE

This user guide provides instructions for the use of Samsung's latest WIP-5000M wireless IP phone Mobile type that can be used in connection with the Samsung's Enterprise IP Solutions OfficeServ System.

Please take the time to study this guide to become familiar with the operation of your WIP- 5000M and the benefits this new phone can provide. Keep this guide handy. You may need to look up instructions for infrequently used features.

© SAMSUNG Electronics Co., Ltd.

Page VII

### Conventions

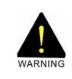

#### WARNING

Indicates a potentially hazardous situation, which if not avoided, could result in serious injury or major damage to your WIP-5000M phone.

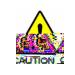

#### CAUTION

Indicates a potentially hazardous situation, which if not avoided, may result in injury or damage to your WIP-5000M phone. It may also be used to alert against unsafe practices.

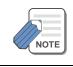

NOTE

Indicates additional information for reference.

Page VIII

# TABLE OF CONTENTS

### SAFETY CONCERNS

| Symbols | I |
|---------|---|
| Warning |   |
| Caution | V |

### **ABOUT THIS GUIDE**

### PREPARATION

| Introduction to the WIP-5000M              | 1  |
|--------------------------------------------|----|
| Checking the Parts in the Package          | 2  |
| Names and Features for the WIP-5000M Phone | 3  |
| Button Descriptions                        | .4 |
| Icon Descriptions on the Screen            | .6 |
|                                            |    |

© SAMSUNG Electronics Co., Ltd.

Page IX

| Inserting / Removing the Battery | 7  |
|----------------------------------|----|
| To Insert the Battery            | 7  |
| To Take out the Battery          | 8  |
| Charging the Battery             | 9  |
| Checking the Battery Status      |    |
| Low Battery Indication           | 10 |

### **BASIC FEATURES**

| Turning the Phone On / Off                  | 11   |
|---------------------------------------------|------|
| To Turn the Power On                        | 11   |
| To Turn the Power Off                       | 12   |
| Making a call                               | . 14 |
| Making a Call by Pressing the Phone Numbers | 14   |
| Answering a call                            | . 15 |
| Calling from Your Recent Call Log           | . 15 |
| Voice Volume Adjustment                     | . 17 |

Page X

| Setting / Disabling the Automatic Key Lock |    |
|--------------------------------------------|----|
| To Set up the Automatic Key Lock           |    |
| To Disable the Automatic Key Lock          |    |
| Setting the Etiquette Mode                 |    |
| To Set up the Etiquette Mode               | 19 |
| To Disable the Etiquette Mode              | 19 |
| Call Transfer                              |    |
| Call Status Indication                     |    |
| Call Busy                                  | 21 |
| Call Forwarding                            | 21 |
| Call Camp on                               | 22 |
| Call Back                                  |    |
| Call Hold                                  |    |

### **APPLICATION MENUS**

| Entering the Application Menus | 21 |
|--------------------------------|----|
| Phone Book                     | 22 |

| Calling from the Lists of the Latest Calling Number        | 25 |
|------------------------------------------------------------|----|
| Calling from the Lists of the Latest Called Number         | 27 |
| Searching/Calling a Phone Number Using Name                | 29 |
| Searching/Calling a Phone Number Using Address             | 31 |
| Searching/Calling a Phone Number Using a Speed Dial Number | 33 |
| Registering a Phone Number                                 | 34 |
| Modifying the Saved Phone Number                           | 37 |
| Utilities                                                  |    |
| Setting/Disabling the Alarm Time                           |    |
| Schedule Management                                        | 45 |
| Using the Electronic Calculator                            | 47 |
| Checking World Time                                        | 47 |
| Soft Menu                                                  |    |
| Volume Adjustment                                          | 49 |
| Selecting the Bell and Vibration                           |    |
| Selecting the Bell Sound                                   |    |
| Adjusting the Bell Volume                                  |    |
| Adjustung the Volume of the Key Buttons                    |    |
| Setting My Phone                                           | 55 |

Page XII

| Viewing My Extension Number             |    |
|-----------------------------------------|----|
| Entering the Users' Names               |    |
| Selecting the Background Screen         |    |
| Changing a Password                     | 60 |
| Setting the Language                    | 62 |
| Deleting a Phone Number                 | 63 |
| Selecting the Screen Lighting           | 67 |
| Setting the Forward Type                | 70 |
| Setting the Programmed Message          | 72 |
| Locking the Phone                       | 73 |
| Initialization                          | 74 |
| Setting Auto Lock                       |    |
| Setting the System                      |    |
| Registering a Phone                     |    |
| Selecting a System                      |    |
| Viewing the IP of a Phone               |    |
| Viewing the MAC Address of the Phone    |    |
| Viewing the Signal Quality of the Phone |    |
| Setting LCD Contrast of the Phone       |    |

### ANNEX

| Entering Characters                  | 87 |
|--------------------------------------|----|
| Buttons Used for Entering Characters | 87 |
| Entering Characters                  | 87 |

Page XIV

## Introduction to the WIP-5000M

The WIP-5000M(Wireless IP-Phone Mobile type) is the wireless mobile phone that allows a voice communication through IEEE 802.11b wireless LAN. As the wireless IP phone, the voice data is compressed into a packet form(Voice over WLAN) to satisfy the wireless LAN specifications and the data is transferred/received through IP network. When moving between Access Points(WBS24), as well as between the data terminals like laptop computers with wireless LAN card, the handover function is supplied.

© SAMSUNG Electronics Co., Ltd.

# Checking the Parts in the Package

After purchasing the WIP-5000M phone, you have to check that the following items have been packed in the box.

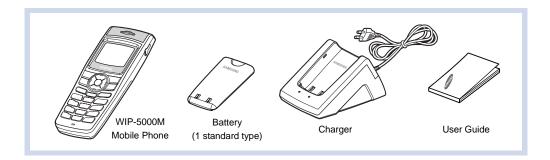

Page 2

Speaker

| Button Descriptions |                                                                               |
|---------------------|-------------------------------------------------------------------------------|
| Button Names        | Features                                                                      |
|                     | Used when calling or receiving an outside trunk call/when transferring a call |

Page 4

|   | Button Names | Features                                                                   |
|---|--------------|----------------------------------------------------------------------------|
|   | [HOLD]       | Used when holing a call                                                    |
|   | [CONF]       | Used when making a conference                                              |
|   | [*/ "]]      | Used when applying the etiquette mode                                      |
|   | [0]~[9]      | Used when dialing or entering characters                                   |
|   | [#/ 🕫 ]      | Used when applying the automatic key lock                                  |
| 3 | 0 []         | Used when turning the power on/off or when returning to the initial screen |

© SAMSUNG Electronics Co., Ltd.

# Icon Descriptions on the Screen

|             | lcon | Features                                                                                                    |
|-------------|------|----------------------------------------------------------------------------------------------------|
| ¶II         |      | This indicates the signal intensity.       Y <sub>11</sub> : weak signal       Y <sub>11</sub> : strong signal                                |
|             |      | This turns on when the service is not available.                                                                                              |
| <pre></pre> |      | Blinks when trying to make a call and turns on when a call is connected.                                                                      |
| $\bigcirc$  |      | The status that indicates an alarm is set.                                                                                                    |
| $\bowtie$   |      | When a message is received.                                                                                                    |
|             |      | Etiquette function or vibration function is enabled.                                                                                          |
| 6           |      | Indicates that the automatic key lock is enabled.                                                                                             |
|             |      | Indicates the battery charging level.<br>Image: fully charged Image: sufficient Image: insufficient<br>Image: needs to be charged immediately |

Page 6

# Inserting / Removing the Battery

# To Insert the Battery

 Insert the projecting part at the bottom of battery into the recess compartment area of the back of the WIP-5000M phone.

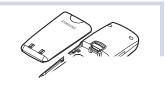

2. Press it in the direction of the arrow until it clic<sup> $\nu$ </sup>

## To Take out the Battery

In order to take out the battery from the WIP-5000M phone, slide the battery cover in the direction of the arrow while simultaneously pressing the separator button.

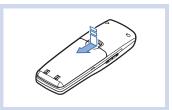

Page 8

## **Charging the Battery**

After checking each component of the WIP-5000M phone, charge the battery as shown in the figure below.

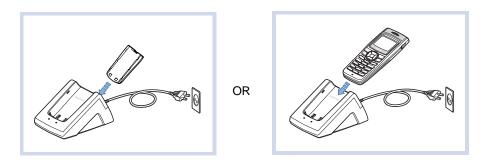

© SAMSUNG Electronics Co., Ltd.

## **Checking the Battery Status**

The battery status can be checked by looking at the battery status icons given below that appear on the LCD panel of the WIP-5000M phone.

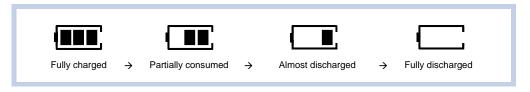

## Low Battery Indication

When the battery energy is almost discharged, the phone makes a warning sound and the battery icon starts to blink. It is recommended to change to a new battery or charge the battery immediately. If the phone is still used after the warning sound and blinking, the battery will be completely discharged and the power will automatically go off.

Page 10

## Turning the Phone On / Off

## To Turn the Power On

1. Press the [ , Utton for more than 2 seconds.

 Samsung logo will then be displayed as shown on the right-hand side picture and an animation shows up until the phone has been normally registered to the system. After that, the service becomes available and the initial screen will appear as shown next page.

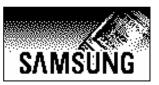

- If the registration has failed, a 'registration failed' message will be indicated on the top of the screen.
- After purchasing the WIP-5000M phone and first turning the power on, the 'UNREGISTERED' message will show up on the top of the initial screen.
- For the initial screen, one picture can be selected from three pictures shown in the next

© SAMSUNG Electronics Co., Ltd.

page.

Refer to 'Selecting the background picture' section in 'Application Menus' of this guide

Page 12

The short animation is displayed on the screen and then the phone automatically turns off.

© SAMSUNG Electronics Co., Ltd.

## Making a call

There are several ways to make a call for the convenience of you. However, only the basic function will be introduced in this guide.

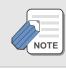

Refer to 'Using the Directory' section in 'Application Menus' of this guide for how to use the latest originating number, latest called number, directory or abbreviated dial numbers.

## Making a Call by Pressing the Phone Numbers

1. Press the phone numbers.

 Press the [C/MUTE] button for a short time to modify an incorrectly entered number, one by one.
 Press the [C/MUTE] button for a long time to completely delete all the incorrectly entered numbers

at once.

© SAMSUNG Electronics Co., Ltd.

0668164812

2. Press the [ ] button. When the animation appears on the screen, the call is being connected.

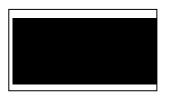

3. After the phone conversation, press the [ $\clubsuit^{0}$ ] button to hang up and end the connection.

## Answering a call

If the right-hand side 'receiving a call' animation shows up while the phone is ringing, press the [ $\checkmark$ ] button to start a conversation. After the call is finished, press the [ $\checkmark^{0}$ ] button.

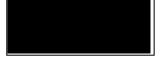

© SAMSUNG Electronics Co., Ltd.

## Calling from Your Call List Log

You can query not only the latest calls or received phone numbers but also absent subscriber messages. This is achieved by simply selecting the desired phone number for information or to make a call.

- The maximum of up to 64 phone numbers can be saved in the list. If they are all filled up, the oldest phone number will be erased when a new phone number is saved.
- 1. Press the [ ] button on the initial screen once.
- 2. The latest call history will then appear as given next.
- 3. Using the [ ]/[] buttons to query the call history. Each icon next to the phone number has the following meanings.( ] atest received number : ] est called number)

| Call List         | • |
|-------------------|---|
| 1 : 🚺 6-6702-5322 |   |
| 2 : 🛱11-1204-5688 |   |
| 3:#9876           |   |

Page 16

4. Select the desired phone number and press the [ ] button to make a call.

## Voice Volume Adjustment

While having a conversation on the phone, the voice volume from the other party can be controlled by pressing either volume button to choose the desired volume from five different volume levels.

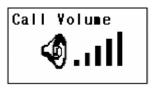

## Setting / Disabling the Automatic Key Lock

The automatic key lock feature is for preventing the phone keys from being pressed accidentally, regardless of one's intention. If this feature is set up, all buttons except for the [ $\frown^{0}$ ] button are all disabled. However, if there is an incoming call at this particular time, you can receive a call by pressing the [ $\frown$ ] button.

© SAMSUNG Electronics Co., Ltd.

## To Set up the Automatic Key Lock

Press the [#/  $\frac{1}{1}$ ] button for more than 2 seconds on the initial screen. Then, the screen will display the automatic key lock icon( $\frac{1}{1}$ ).

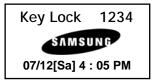

## To Disable the Automatic Key Lock

At the automatic key lock status, press the  $[\#/\widehat{1}]$  button for a long time and then the password input window will appear. Once the password is entered, the phone returns to the initial screen and the automatic key lock function is disabled.

Page 18

# Setting the Etiquette Mode

For not interrupting other people in public places or during a meeting, you can set the phone to vibration instead of ringing.

# To Set up the Etiquette Mode

Press the [\*/ 🖳 ] button for more than 2 seconds. Then the etiquette mode icon( 🖳 ) will be displayed on the top of phone screen and the phone will vibrate instead of ringing if there is an incoming call.

#### To Disable the Etiquette Mode

Press the [\*/ 1] button for more than 2 seconds. Then the etiquette mode icon disappears and the etiquette mode will be disabled.

© SAMSUNG Electronics Co., Ltd.

# **Call Transfer**

This function is used to transfer a call to a designated phone number during a phone conversation.

1. Press the [ ] button during a phone conversation.

2. Enter the phone number to be transferred, then press the [  $\sim^{0}$  ] button and hang up.

Page 20

# **Call Status Indication**

The WIP-5000M phone provides various animation icons to indicate other statuses beside the connection status.

#### Call Busy (Phone Engaged)

This icon indicates that when you call someone, the recipient is busy on the phone talking to another person.

### **Call Forwarding**

When you are absent or cannot come to the phone, this function allows a call to be forwarded to another person's phone or phone number of a specific location. The setting or other supplementary functions can be modified using the soft keys on the menu. If this function is set up, the 'FWD' message will be displayed on the initial screen.

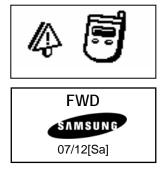

© SAMSUNG Electronics Co., Ltd.

#### Call Camp on

When you call another internal station and receive a busy signal, you can give the called station an off-hook ring tone and wait for a little while.

### Call Back

If the other party is busy, you can reserve a busy station callback. When the busy station becomes free, your phone will ring. If you receive the call, the other person's phone will also ring.

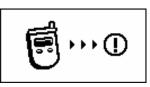

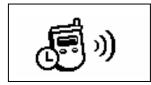

Page 22

# **Entering the Application Menus**

Press the [Menu] button, then the main application menu will appear on the LCD screen.

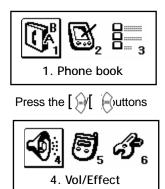

© SAMSUNG Electronics Co., Ltd.

# Phone book

Press the [MENU] button and the [1. Phone book] icon to find out various methods to make a call.

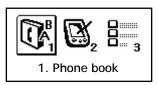

Page 24

# Calling from the Lists of the Latest Calling Number

After querying only the latest called phone numbers, select the desired phone number and make a call.

- The maximum of up to 32 phone numbers can be saved in the list. If they are all filled up, the oldest phone number is erased when the newly called phone number is saved.
- If there are no called numbers saved, the phone screen will not display anything and returns to the initial screen.

© SAMSUNG Electronics Co., Ltd.

 Press the [MENU] button, then select the [1. Phonebook] icon and press the [OK] button. If the [1. Dialed Call] is selected, the latest called number list will be displayed.

| Dialed Call       | • |
|-------------------|---|
| 1 : 106-6702-5322 |   |
| 2 : 🕊 4321        |   |
| 3 : 🕻 #9876       |   |

(L+Latest called number, : K led call)

- 2. Using the [2]/[2] buttons, select the desired phone number.
- 3. If the [OK] button is pressed, you can check the information on the selected number (e.g., calling date, time and phone number) and can make a call right away by simply pressing the [ ] button.

Page 26

# Calling from the Lists of the Latest Called Number

After only querying the latest received phone numbers, select the desired phone number and make a call.

- The maximum of up to 32 phone numbers can be saved in the list. If they are all filled up, the oldest phone number is erased when a new received phone number is saved.
- If there is no received phone numbers saved, the phone screen will not display anything and returns to the initial screen.

© SAMSUNG Electronics Co., Ltd.

 Press the [MENU] button, then select the [1. Phonebook] icon and press the [OK] button. If the [2. Recent Call] is selected, the latest received phone numbers will be displayed.

( \_\_\_\_\_\_atest received number, \_\_\_\_\_\_ iled call)

 Recent Call
 ♦

 1 : ●6-6702-5322
 2

 2 : ●411-1204-5688
 3

 3 : ●#9876
 5

2. Using the  $\left[ \begin{array}{c} \hline \\ \hline \\ \end{array} \right] / \left[ \begin{array}{c} \hline \\ \end{array} \right]$  buttons, select the desired phone number.

3. If the [OK] button is pressed, you can check the information on the selected phone number(e.g., calling date, time and phone number) and can make a call right away by pressing the [ ] button.

Page 28

### Searching/Calling a Phone Number Using Name

You can query the desired phone number from the phone number list saved in the phone using a name and then make a call.

 $\begin{bmatrix} MENU \end{bmatrix} \rightarrow \begin{bmatrix} 1 \end{bmatrix} \rightarrow \begin{bmatrix} 3 \end{bmatrix} \rightarrow \begin{bmatrix} 1 \end{bmatrix} \rightarrow \text{Name Input} \rightarrow \begin{bmatrix} 0K \end{bmatrix} \rightarrow \begin{bmatrix} \bullet \end{bmatrix}$ : Query with names and then call  $\begin{bmatrix} MENU \end{bmatrix} \rightarrow \begin{bmatrix} 1 \end{bmatrix} \rightarrow \begin{bmatrix} 3 \end{bmatrix} \rightarrow \begin{bmatrix} 1 \end{bmatrix} \rightarrow \begin{bmatrix} 0K \end{bmatrix} \rightarrow \begin{bmatrix} \bullet \\ \bullet \end{bmatrix} / \begin{bmatrix} \bullet \\ \bullet \end{bmatrix} \rightarrow \begin{bmatrix} \bullet \\ \bullet \end{bmatrix}$ : Select from the phone number list and then call

1. Press the [MENU] button, then select the [1. Phone book] icon and press the [OK] button.

2. Select the [3. Search] and then press the [OK] button.

3. Select the [1. Search Name] and then press the [OK] button.

© SAMSUNG Electronics Co., Ltd.

- **4**. The name input field will then appear on the screen. Enter the name to be found and press the [OK] button.
  - When entering a name, press the first letter of that name and hit the [OK] button. Then, the numbers of all the phone numbers starting with that letter will be displayed and the related phone number list will show up automatically. (e.g., Enter the name 'J' in the input field and press the [OK] button. All the names starting with 'J' will be listed.)

| 06-6702-5322 | \$         |
|--------------|------------|
| Jack         |            |
| James        | 🔂 🖻        |
| Jane         | <u>∩</u> ⊞ |

- Press the [OK] button without entering a name. Then, all the numbers in the entire list saved will be displayed.
- If a name is not saved, the screen will show 'Search Result is Nothing' message.
- When the related phone number list appears, use the [ )/[) buttons to select the required phone number and press the [ ] button to make a call.
- 5. When the related phone number appears on the screen, press the [ `] button to make a call.

Page 30

### Searching/Calling a Phone Number Using Address

You can query the desired phone number from the phone number list saved in the phone using an address and then make a call.

 $\begin{bmatrix} MENU \end{bmatrix} \rightarrow \begin{bmatrix} 1 \end{bmatrix} \rightarrow \begin{bmatrix} 3 \end{bmatrix} \rightarrow \begin{bmatrix} 2 \end{bmatrix} \rightarrow \text{Address Input} \rightarrow \begin{bmatrix} 0K \end{bmatrix} \rightarrow \begin{bmatrix} \bullet \end{bmatrix}$ : Query with addresses and then call  $\begin{bmatrix} MENU \end{bmatrix} \rightarrow \begin{bmatrix} 1 \end{bmatrix} \rightarrow \begin{bmatrix} 3 \end{bmatrix} \rightarrow \begin{bmatrix} 2 \end{bmatrix} \rightarrow \begin{bmatrix} 0K \end{bmatrix} \rightarrow \begin{bmatrix} \bullet \\ \bullet \end{bmatrix} / \begin{bmatrix} \bullet \\ \bullet \end{bmatrix} \rightarrow \begin{bmatrix} \bullet \\ \bullet \end{bmatrix}$ : Select from the phone number list and then call

- 1. Press the [MENU] button, then select [1. Phone book] icon and press the [OK] button.
- 2. Select [3. Search] and then press the [OK] button.
- 3. Select [2. Search Number] and then press the [OK] button.

© SAMSUNG Electronics Co., Ltd.

- 4. The address input field will appear on the screen. Enter the address to find and press the [OK] button.
  - If the [OK] button is pressed without entering an address, the entire phone number list saved in the phone will be displayed.
     If an address is not saved, the screen will show the 'Search Result is Nothing' message.
- 5. The phone number list including the related phone number will be displayed in the order of addresses.
  (e.g., When the address '2' is entered, the following phone lists which include number 2 and corresponding phone number will be displayed.)

| 06-6702-5322 | \$      |
|--------------|---------|
| Jack         | Ð       |
| James        | $\odot$ |
| Jane         |         |

6. Select the number using the [ )/[ ) buttons and press the [OK] button to make call.

Page 32

### Searching/Calling a Phone Number Using a Speed Dial Number

This function allows you to make a call to the desired party by simply pressing a speed dial number for longer than 2 seconds. For example, if the number '123456' is saved to the [1] button, you can simply press the [1] button until a call is connected to '123456'. This function works only on the initial screen.

#### 1. Press the speed dial number that has the desired phone number for a long time.

- If there is no saved phone number, the 'Search Result is Nothing' message appears on the screen momentarily and then returns to the initial screen.
- If the speed dial number is more than two digits, press the last number of the two digits for a long time.
- 2. The phone number saved for that number then appears on the screen and directly makes a call.

3. Press the [ ] button after a call is finished.

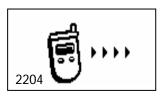

© SAMSUNG Electronics Co., Ltd.

### **Registering a Phone Number**

Press the [MENU] button of the WIP-5000M phone, then select the [1. Phone book] icon and register the necessary phone number to be used later.

#### Entering a phone number directly

Directly enter the phone number on the initial screen and save that number.

```
Phone number registration(initial screen) \rightarrow [MENU] \rightarrow Name, Speed dial number Input \rightarrow [OK]
```

1. On the initial screen, directly enter the phone number that you want to save and press the [MENU] button.

| Nam        | e 🔶         |
|------------|-------------|
| <b>û</b> 0 | 6-6702-5322 |
| Ŧ          | []          |
|            | []          |

Page 34

- 2. Enter the name that you want to save by using the dial buttons(up to 12 characters can be used). Refer to the 'Annex' for how to enter the characters.
- 3. Assign the speed dial number for that name and enter it.
- 4. Press the [OK] button to save the associated phone number.

© SAMSUNG Electronics Co., Ltd.

#### Using the menu to save

This function allows you to save the phone number by using the menu function.

[MENU]  $\rightarrow$  [1]  $\rightarrow$  [4]  $\rightarrow$  Name, Phone Number, Speed dial number Input  $\rightarrow$  [OK]

- 1. Press the [MENU] button, then select the [1. Phone book] icon and press the [OK] button.
- 2. Select [4. New Entry] and press the [OK] button.
- 3. Enter the name, phone number and its abbreviated number by using dial buttons and then press the [OK] button.

| Jack |    |
|------|----|
| 9    | [] |
| 8    | [] |
| Ð    | [] |

Page 36

# Modifying the Saved Phone Number

This is the method to modify the saved phone number.

```
[\texttt{MENU}] \rightarrow [1] \rightarrow [3] \rightarrow [1] \text{ or } [2] \rightarrow \texttt{Name/Address Input} \rightarrow [\texttt{OK}]
```

- 1. Press the [MENU] button, then select the [1. Phone book] icon and [3. Search], and then press the [OK] button.
- 2. Select [1. Search Name] or [2. Search Number] and then press the [OK] button.
- If [1. Search Name] is selected, the name input field appears on the screen and if
   [2. Search Number] is selected, the address input field appears on the screen.

© SAMSUNG Electronics Co., Ltd.

- 4. Enter the name or address of the phone number to be modified and press the [OK] button.
  - If the [OK] button is directly pressed without entering any name/address, then all the phone numbers saved in the phone will be displayed. Select the phone number that you want to modify by using the [1] [1] buttons and press the [OK] button.
  - If any name/address was not entered, the 'Search Result is Nothing' message will appear on the screen.
  - 5. When the information of the phone number that you want to modify appears on the screen, press the [MENU] button.

Page 38

- 6. The following popup window for modifying and deleting will appear on the screen. Select the [Modify] button using the [())/()) buttons and press the [OK] button.
  - To delete the retrieved information, select the [Delete] button on the popup window and press the [OK] button.
- Nenu 1:Edit 2:Delete
- 7. Using the [C/MUTE] button and dial buttons, modify the phone number and press the [OK] button to save it.

© SAMSUNG Electronics Co., Ltd.

# Utilities

Press the [MENU] button and select the [2. Utilities] icon.

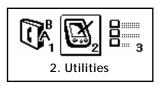

Page 40

### Setting/Disabling the Alarm Time

This function allows you to set and disable the alarm function. You can select a preferred alarm melody from the following procedure.

© SAMSUNG Electronics Co., Ltd.

- 1. Press the [MENU] button and select [2. Utilities], then use [ )/[) buttons to select [1. Alarm Alert], and press the [OK] button.
- 2. Select [1. Set Alarm] and press the [OK] button.
- 3. The alarm interval(ring one time, ring always) appears on the screen. Use the [ ( )/[ ) buttons to select the alarm interval and press the [OK] button. Then, the alarm setting screen will show up.

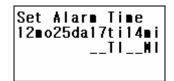

- 4. Enter the alarm time and press the [OK] button to save it.
  - As soon as the alarm is set, the alarm set  $icon(\Omega)$  ) will appear on the top of the screen. This icon will be displayed until the alarm is disabled and shows that an alarm is set up.
- 5. Select [3. Alarm Melody] to select the alarm melody then, 10 alarm melodies will be displayed.

Page 42

# Schedule Management

This function allows you to enter important tasks or appointments and then set the phone alarms on those dates. So, you can easily use this function to manage a personal schedule. If the alarm is set up as mute, you can directly check what the schedule is on the screen.

 $[\texttt{MENU}] \rightarrow [2] \rightarrow [2] \rightarrow \texttt{Select dates} \rightarrow [\texttt{OK}] \rightarrow \texttt{Time/Task Input} \rightarrow [\texttt{OK}] \rightarrow \texttt{Select an alarm} \rightarrow [\texttt{OK}]$ 

© SAMSUNG Electronics Co., Ltd.

- Press the [MENU] button, then select the [2. Utilities] icon.
   Then, use the [ )/[ ) buttons to select [2. Schedule] and press the [OK] button.
- 2. This will result in the calendar appearing on the screen. You can select any date to set a schedule and press the [OK] button.
- 3. When the schedule input field appears you can enter the time and contents of task. After the [OK] button is pressed, the schedule alarm appears on the screen. Here, you can select one alarm with a bell sound, melody selections and press the [OK] button.

| 2003/12/25<br><i>Contents</i> | 12:00 |
|-------------------------------|-------|
| Welody                        | 1     |

Page 44

### Using the Electronic Calculator

This function allows you to do four arithmetical operations(e.g., addition, subtraction, multiplication and division) in a simple way.

- When entering negative numbers, press the  $[\#/\Box]$  button.
- When entering decimal points, press the [\*/ 🖷 ] button.
- When incorrect numbers are entered, press the [C/MUTE] button.

1. Press the [MENU] button and select the [2. Utilities], then use the [ )/[ ) buttons to select the [3. Calculator], and press the [OK] button.

© SAMSUNG Electronics Co., Ltd.

| 2. This will result in the electronic calculator appearing on | Calculat |
|---------------------------------------------------------------|----------|
| the screen.                                                   |          |

| Calculator |                       |
|------------|-----------------------|
| [+]<br>=   | 1234.<br>234<br>1468. |

- 3. Enter the numbers to be calculated and choose the right arithmetic operation button on the screen using the  $[\sqrt[n]{2}]/[\sqrt[n]{2}]$  buttons.
- 4. Enter any second set of numbers and press the [OK] button. Then, the result will appear on the screen.

Page 46

# **Checking World Time**

This function allows you to check current date and time in each region of the world.

 $[\mathsf{MENU}] \rightarrow [2] \rightarrow [4]$ 

1. Press the [MENU] button and select [2. Electronic Diary].

Use the [ )/[ ) buttons to select the [4. World Clock] and press the [OK] button.

2. When pressing either [ ] Just tons, the meridian line moves along the countries on the screen. Then, the corresponding time of each capital name will be shown.

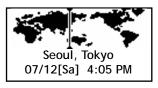

© SAMSUNG Electronics Co., Ltd.

# Soft Menu

Press the [MENU] button and select the [3. Soft Menu] Icon. Soft Menus are used to set system features. The soft menu List is decided by system.

You can set the various system menus such as DND(Do Not Disturb), Conference, Transfer.

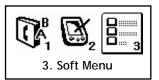

Page 48

# Volume Adjustment

Press the [MENU] button and select the [4. Vol/Effect] icon.

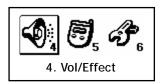

© SAMSUNG Electronics Co., Ltd.

# Selecting the Bell and Vibration

You can select the modes of call sound such as the bell, vibration, bell after vibrating, or increasingly higher bell.

 $[\texttt{MENU}] \rightarrow [\texttt{4}] \rightarrow [\texttt{1}] \rightarrow \texttt{Select a Mode} \rightarrow [\texttt{OK}]$ 

Page 50

- 1. Press the [MENU] button and select [4. Vol/Effect], then press the [OK] button.
- 2. Select [1. Ring/Vibrate] and press the [OK] button.
- 3. Press the [ )/( ) button and select a desired mode(bell/ vibration/ bell after vibrating/ increasingly higher bell), then press the [OK] button.

Otherwise, press the [\*/ 1) button for more than 3 seconds to change from the bell mode to etiquette mode(Vibrates) automatically.

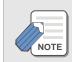

For information about how to set the etiquette mode, refer to the description of 'Setting the Etiquette Mode' section in 'Basic Features' of this guide.

© SAMSUNG Electronics Co., Ltd.

#### Selecting the Bell Sound

This function enables you to select one bell sound out of a selection of 10 sounds.

```
[\texttt{MENU}] \rightarrow [\texttt{4}] \rightarrow [\texttt{2}] \rightarrow \texttt{Select a Bell Sound} \rightarrow [\texttt{OK}]
```

1. Press the [MENU] button and select the [4. Vol/Effect], then press the [OK] button.

2. Press the [ [ ] button and select the [2. Ring Type], then press the [OK] button. This will result following screen appearing.

Ring Type 01 : Melody 1 02 : Melody 2 03 : Melody 3

3. Press the [ )/[ ) button and select a desired bell sound. Press the [OK] button to save the bell sound.

Page 52

# Adjusting the Bell Volume

This function enables you to adjust the bell volume.

```
[\mathsf{MENU}] \rightarrow [4] \rightarrow [3] \rightarrow \mathsf{Set Bell Volume} \rightarrow [\mathsf{OK}]
```

1. Press the [MENU] button and select [4. Vol/Effect], then press the [OK] button.

2. Press the [ []] button and select [3. Ring Volume], then press the [OK] button. This will result in the following screen appearing.

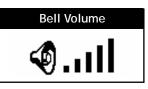

3. Press the  $[\sqrt[n]{2}]/[\sqrt[n]{2}]$  button and select the desired bell volume, then press the [OK] button.

© SAMSUNG Electronics Co., Ltd.

# Adjustung the Volume of the Key Buttons

This function enables you to adjust the volume of the key buttons when the key buttons of the phone are pressed.

```
[\text{MENU}] \rightarrow [4] \rightarrow [4] \rightarrow \text{Set Key Volume} \rightarrow [\text{OK}]
```

1. Press the [MENU] button and select [4. Vol/Effect], then press the [OK] button.

```
2. Press the [\bigcirc]/[\bigcirc] button and select [4. Key Tone].
Use the []/[] buttons to set the key volume and then
press the [OK] button.
```

Page 54

# Setting My Phone

Press the [MENU] button and select [5. Settings] icon to see a screen which prompts you to enter a password. The submenus are not displayed until a password is entered in the [5.Settings] screen.

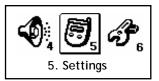

© SAMSUNG Electronics Co., Ltd.

## Viewing My Extension Number

This feature enables you to view your extension phone number on the LCD screen of the phone.

 $[MENU] \rightarrow [5] \rightarrow Enter a Password \rightarrow [0]$ 

1. Press the [MENU] button and select [5. Settings], then press the [OK] button.

2. Enter a password on the screen when prompted.

Page 56

3. Press the [ )/[ ) buttons and select [0. Internal No], then press the [OK] button.

Internal NO.

1234

## Entering the Users' Names

This function enables you to enter random characters on the screen displayed on the initial screen of a handset.

[MENU]  $\rightarrow$  [5]  $\rightarrow$  Enter a Password  $\rightarrow$  [1]  $\rightarrow$  Enter a Name  $\rightarrow$  [OK]

1. Press the [MENU] button and select [5. Settings], then press the [OK] button.

2. Enter a password on the screen when prompted.

© SAMSUNG Electronics Co., Ltd.

- 3. Select [1: Name Edit].
- A screen prompting you to enter a user's name then appears. Enter the desired characters and press the [OK] button.

| Na∎e E | Edit |
|--------|------|
|--------|------|

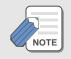

For information about how to enter the characters, refer to 'Annex' section.

Page 58

## Selecting the Background Screen

This function enables you to select the background of the initial screen that appears when power on.

[MENU]  $\rightarrow$  [5]  $\rightarrow$  Enter a Password  $\rightarrow$  [2]  $\rightarrow$  Select Background Screen  $\rightarrow$  [OK]

1. Press the [MENU] button and select [5. Settings], then press the [OK] button.

2. Enter a password on the screen that prompts you to enter a password.

3. Press the  $[\sqrt{n}]/[\sqrt{n}]$  buttons and select [2: Display], then press the [OK] button.

© SAMSUNG Electronics Co., Ltd.

4. The following three screens can be selected and displayed. Select one of them and press the [OK] button.

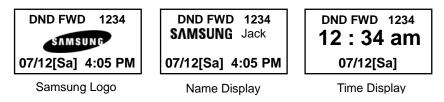

• The above screens are all initial screens in which the DND and call forwarding are set.

## **Changing a Password**

This function enables you to prevent others from using your phone by changing the initial factory set password of the phone. The initial password is set to 0000.

Page 60

 $[\texttt{MENU}] \rightarrow [5] \rightarrow \texttt{Enter a Password} \rightarrow [3] \rightarrow \texttt{Enter a Password} \rightarrow [\texttt{OK}]$ 

1. Press the [MENU] button and select [5. Settings], then press the [OK] button.

2. Enter a password on the screen that prompts you to enter a password.

3. Press the [ )/[ ) buttons and select the [3: PIN change], then press the [OK] button.

**4**. If the following screen prompts you to enter a password, enter a new password and press the [OK] button.

<New Password>

© SAMSUNG Electronics Co., Ltd.

## Setting the Language

This feature enables you to set the language displayed on the LCD screen of the phone.

```
[MENU] \rightarrow [5] \rightarrow Enter a Password \rightarrow [4] \rightarrow [2]
```

1. Press the [MENU] button and select [5. Setting], then press the [OK] button.

2. Enter a password on the screen when prompted.

 Press the [ )/[ ) buttons and select [4: Language], then press the [OK] button.

| Language    |  |
|-------------|--|
| 1 : Korean  |  |
| 2 : English |  |
| 3 : Italian |  |

4. Press the [ )/[ ) buttons and select [2: English], then press the [OK] button.

Page 62

## **Deleting a Phone Number**

This function enables you to clear phone numbers registered within the phone book or calling numbers and called numbers.

#### Deleting a saved number

This function enables you to clear all the phone numbers saved within the phone book.

 $[\texttt{MENU}] \rightarrow [5] \rightarrow \texttt{Enter a Password} \rightarrow [5] \rightarrow [1] \rightarrow \texttt{Enter a Password} \rightarrow \texttt{Select Yes/No} \rightarrow [\texttt{OK}]$ 

1. Press the [MENU] button and select the [5. Settings], then press the [OK] button.

2. Enter a password on the screen that prompts you to enter a password.

3. Press the [ )/[ ) button and select the [5: Delete Entry], then press the [OK] button.

© SAMSUNG Electronics Co., Ltd.

- 4. Press the [ )/[ ) button and select [1: Del Phone Book], then press the [OK] button.
- 5. Enter a password on the screen that prompts you to enter a password. If a screen prompts you to clear a called number, select Yes or No with the [ )/[ ) buttons and press the [OK] button.

| Confirm ? |  |
|-----------|--|
| 1 : Yes   |  |
| 2 : No    |  |
|           |  |

#### Deleting a calling number

This function enables you to clear the list of calling numbers saved within the phone book.

 $[\texttt{MENU}] \rightarrow [5] \rightarrow \texttt{Enter a Password} \rightarrow [5] \rightarrow [2] \rightarrow \texttt{Enter a Password} \rightarrow \texttt{Select Yes/No} \rightarrow [\texttt{OK}]$ 

Page 64

- 1. Press the [MENU] button and select the [5. Setting], then press the [OK] button.
- 2. Enter a password on the screen that prompts you to enter a password.
- 3. Press the [()]/[) button and select the [5: Delete Entry], then press the [OK] button.
- 4. Press the [ )/[ ) button and select the [2. Del Dialed call], then press the [OK] button.
- 5. Enter a password on the screen that prompts you to enter a password. Then, a screen appears as shown and prompts you to clear a called number. Select Yes or No using the [ ]/[]] buttons and press the [OK] button.

| Confirm ? |  |
|-----------|--|
| 1 : Yes   |  |
| 2 : No    |  |

#### **Deleting a called Number**

This function enables you to clear the list of called numbers saved within the phone book.

© SAMSUNG Electronics Co., Ltd.

$$\label{eq:menu} \begin{split} [\texttt{MENU}] \to [\texttt{5}] \to \texttt{Enter a Password} \to [\texttt{5}] \to [\texttt{3}] \to \texttt{Enter a Password} \\ \to \texttt{Select Yes/No} \to [\texttt{0K}] \end{split}$$

- 1. Press the [MENU] button and select the [5. Setting], then press the [OK] button.
- 2. Enter a password on the screen that prompts you to enter a password.
- 3. Press the [()]/[) button and select the [5: Delete Entry], then press the [OK] button.
- 4. Press the [ )/[ ) button and select the [3: del Recent call], then press the [OK] button.
- 5. Enter a password on the screen that prompts you to enter a password. Then, a screen appears as shown and prompts you to clear a called number. Select Yes or No using the [ ] [ ] [ ] buttons and press the [OK] button.

| Confirm ? |
|-----------|
| 1 : Yes   |
| 2 : No    |
|           |

Page 66

## Selecting the Screen Lighting

This function enables you to set the intensity of the lighting on the phone screen.

#### Setting lighting time

This function enables you to set the time for background lighting, which lights automatically when the keys are pressed or a messages appears.

 $[MENU] \rightarrow [5] \rightarrow Enter a Password \rightarrow [6] \rightarrow [1] \rightarrow Select Lighting Time \rightarrow [0K]$ 

1. Press the [MENU] button and select the [5. Settings], then press the [OK] button.

2. Enter a password on the screen that prompts you to enter a password.

3. Press the [ )/[ ) button and select [6: Back Light], then press the [OK] button.

© SAMSUNG Electronics Co., Ltd.

- 4. Press the [ )/[ ) button and select the [1: Light Time], then press the [OK] button.
- 5. Select one of the three options by using the [ )/[ ) buttons as shown and press the [OK] button.
  - The lighting of the LCD screen turns off automatically unless a button is pressed within 8 seconds. You can also set the lighting duration to 20 seconds or turn off the lighting altogether.

#### Setting power saving lighting

You can set the mode of the energy-saving lighting.

| Light Time         |
|--------------------|
| 1 : 8 sec On       |
| 2 : 20 sec On      |
| 3 : Always Disable |

 $[MENU] \rightarrow [5] \rightarrow Enter a Password \rightarrow [6] \rightarrow [2] \rightarrow Set/Di sable Energy Saving Lighting \rightarrow [OK]$ 

Page 68

1. Press the [MENU] button and select the [5. Settings], then press the [OK] button.

2. Enter a password on the screen that prompts you to enter a password.

3. Press the [ )/[ ) button and select the [6: Back Light], then press the [OK] button.

4. Press the [ ]/[ ] button and select [2: Power Saving], and then press the [OK] button.

5. A screen prompt appears and enables you to set or disable the energy saving lighting. Select Set or Disable using the  $[\widehat{\begin{array}{c} \end{array}}]/[\widehat{\begin{array}{c} \end{array}}]$  button and press the [OK] button.

| Power Saving      |
|-------------------|
| 1 : On<br>2 : Off |
|                   |

© SAMSUNG Electronics Co., Ltd.

## Setting the Forward Type

This feature enables you to forward your incoming calls to a specific extension, group of extensions or external number when you are unable to receive an incoming call. You may also set the forwarding type(Forward All, Forward Busy, Forward No Answer or Do Not Disturb). If this feature is set up, the 'FWD' message will be displayed on the initial screen.

 $[MENU] \rightarrow [5] \rightarrow Enter a Password \rightarrow [7] \rightarrow [2] \rightarrow Dial the number to which calls should be forwarded <math display="inline">\rightarrow [OK]$ 

1. Press the [MENU] button and select [5. Setting], then press the [OK] button.

2. Enter a password on the screen when prompted.

3. Press the [ )/[ ) buttons and select [7: Forward Type], then press the [OK] button.

Page 70

| 4. Press the $[\sqrt[n]{2}]$ buttons and select the forward | Setting                        |
|-------------------------------------------------------------|--------------------------------|
| type you want, then press the [OK] button.                  | 1 : Off<br>2 : All<br>3 : Busy |

5. Press the number to which calls should be forwarded, then press the [OK] button.

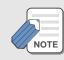

The forwarding types are as follows.

- Off : You can disable the forward feature.

- All : You can forward all incoming calls to another number.

- Busy : You can forward incoming calls to another number when you are using the phone.

- No Answer : Your incoming calls can be forwarded to another number if you cannot answer the call within the specified time.
- Do Not Disturb : Busy : You can forward incoming calls to another number when the DND feature is set up.

© SAMSUNG Electronics Co., Ltd.

## Setting the Programmed Message

When you will be away from you desk, you can leave an absence message to advise internal callers of your status. Internal callers will receive the message on their LCD screen when they call you.

```
[MENU] \rightarrow [5] \rightarrow Enter a Password \rightarrow [8] \rightarrow [1] \rightarrow [1]
```

1. Press the [MENU] button and select [5. Setting], then press the [OK] button.

2. Enter a password on the screen when prompted.

3. Press the [ )/[ ) buttons and select [8: Program Msg], then press the [OK] button.

4. Press the [ )/[ ) buttons and select [1: On], then press the [OK] button.

| Program Msg. |
|--------------|
| 1 : On       |
| 2 : Off      |
|              |

Page 72

5. Press the [ )/[ ) buttons and select [1. Give Me The Call], then press the [OK] button.

### Locking the Phone

When you will be away from you desk, you can lock any outgoing trunk calls or incoming/outgoing calls to prevent others from using your phone without permission.

 $[MENU] \rightarrow [5] \rightarrow Enter \ a \ Password \rightarrow [9] \rightarrow [1]$ 

1. Press the [MENU] button and select [5. Setting], then press the [OK] button.

2. Enter a password on the screen when prompted.

3. Press the [ )/[ ) buttons and select [9: Station Lock], then press the [OK] button.

© SAMSUNG Electronics Co., Ltd.

| 4. Press the [ )/( ) buttons and select [1: On], then |        |
|-------------------------------------------------------|--------|
| press the [OK] button.                                | 1 : On |

Station Lock 1 : On 2 : Off

### Initialization

This function enables you to initialize all the functions and status of a phone.

#### Initializing all

This function enables you to initialize the status of a phone. All the saved records as well as the phone options are deleted.

 $[\texttt{MENU}] \to [5] \to \texttt{Enter a Password} \to [*/ \stackrel{\texttt{Men}}{=}] \to [1] \to \texttt{Enter a Password} \to \texttt{Select Yes/No} \to [\texttt{OK}]$ 

Page 74

- 1. Press the [MENU] button and select the [5. Settings], then press the [OK] button.
- 2. Enter a password on the screen that prompts you to enter a password.
- 3. Press the [ )/[ ) button and select the [\*, Reset], then press the [OK] button.
- **4**. Press the [ )/[ ) button and select [1: Reset All], then a screen appears and prompts you to enter a password.
- 5. If you enter a password, the following dialog box appears. Select Yes or No using the [ )/[ ) buttons and press the [OK] button.

| Reset All |  |
|-----------|--|
| 1 : Yes   |  |
| 2 : No    |  |
|           |  |

#### Initializing featares only

This function enables you to initialize the options for the phone functions only.

© SAMSUNG Electronics Co., Ltd.

 $[\texttt{MENU}] \rightarrow [5] \rightarrow \texttt{Enter a Password} \rightarrow [*/^{\textcircled{M}}] \rightarrow [2] \rightarrow \texttt{Enter a Password} \rightarrow \texttt{Select Yes/No} \rightarrow [\texttt{OK}]$ 

- 1. Press the [MENU] button and select the [5. Settings], then press the [OK] button.
- 2. Enter a password on the screen that prompts you to enter a password.
- 3. Press the [ )/[ ) button and select the [\*.Reset], then press the [OK] button.
- 4. Press the [ )/[ ) button and select the [2. Reset Func.] to display the screen that prompts you to enter a password.

5. If you enter a password, the following dialog box appears. Select Yes or No using the  $[\sqrt{n}]/[\sqrt{n}]$  buttons and press the [OK] button.

| Reset Func. |  |
|-------------|--|
| 1 : Yes     |  |
| 2 : No      |  |
|             |  |

Page 76

## Setting Auto Lock

If you set the auto lock for privacy, to prevent other people from seeing personal information. Once the auto lock is set, the keys will not operate and functions other than answering a call cannot be used until a password is entered.

[MENU]  $\rightarrow$  [5]  $\rightarrow$  Enter a Password  $\rightarrow$  [#/1]  $\rightarrow$  Keypad Lock  $\rightarrow$  [OK]

1. Press the [#/1] button so that the auto lock can be set.

- If this function is set, the auto lock icon( 1) appears on the upper part of the screen.
- If you want to cancel this function, enter a password.

© SAMSUNG Electronics Co., Ltd.

# Setting the System

Press the [MENU] button to see the main menu on the screen. Select [6. System] and use the desired functions.

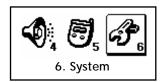

Page 78

# Registering a Phone

This function enables you to register a phone via the sytem.

```
[\texttt{MENU}] \rightarrow [\texttt{6}] \rightarrow [\texttt{1}] \rightarrow \texttt{Select System} \rightarrow [\texttt{0K}] \rightarrow \texttt{Enter a System ID} \rightarrow [\texttt{0K}] \rightarrow \texttt{Enter a User ID} \rightarrow [\texttt{0K}] \rightarrow \texttt{Enter a Password} \rightarrow [\texttt{0K}]
```

© SAMSUNG Electronics Co., Ltd.

- 1. Press the [MENU] button and select [6. System], then press the [OK] button.
- 2. Press the  $[\sqrt[n]{2}]/[\sqrt[n]{2}]$  button and select the [1: Registration], then press the [OK] button.
- **3**. Determine whether the phone will be registered with System 1 or System 2 and press the [OK] button.
- **4**. If the screen as shown prompts you to enter a system ID, enter the system ID and press the [OK] button.
- 5. If the screen as shown prompts you to enter a user ID, enter the user ID and press the [OK] button.

|   | Input Sys. ID |  |
|---|---------------|--|
| Ι |               |  |
|   |               |  |
|   |               |  |

|   | Input User ID |  |
|---|---------------|--|
| Ι |               |  |
|   |               |  |

Page 80

- 6. If the [Encryption Key] screen prompts, you enter the encryption key 13 digits which was set up in the system. If the encryption key is not set up in the system, you can press the [OK] button without entering the encryption key.
- 7. If the screen as shown prompts you to enter a password and press the [OK] button to start the registration.

|   | Input Password |  |
|---|----------------|--|
| Ι |                |  |
| _ |                |  |

© SAMSUNG Electronics Co., Ltd.

## Selecting a System

This function easily enables you to register the two systems being used.

```
[MENU] \rightarrow [6] \rightarrow [2] \rightarrow Select a System \rightarrow [OK]
```

1. Press the [MENU] button and select [6. System], then press the [OK] button.

- 2. Press the [ ]/[ ] button and select the [2: System Setting], then press the [OK] button.
- 3. System 1 and System 2 appear and are entered in the [1. Registeration] from the [6.System]. Select one of the two systems using the [ ( ) ( ) ( ) buttons. Press the [OK] button to register the selected one.

| System Setting      |  |  |  |  |
|---------------------|--|--|--|--|
|                     |  |  |  |  |
| 1 · Suctom1         |  |  |  |  |
| 1 : System1         |  |  |  |  |
|                     |  |  |  |  |
| 2 : System2         |  |  |  |  |
| · <b>J</b> · · ·    |  |  |  |  |
| 3 : Encryption Key  |  |  |  |  |
| 5. LIICI yption Key |  |  |  |  |
|                     |  |  |  |  |

 You can set the encryption key(WEP key) in the system which should be entered when you register the phone.

Page 82

## Viewing the IP of a Phone

This function enables you to identify the currently registered IP.

 $[\mathsf{MENU}] \rightarrow [6] \rightarrow [3]$ 

1. Press the [MENU] button and select the [6. System], then press the [OK] button.

2. Press the [ ]/[ ] button and select the [3: IP Address], then press the [OK] button.

3. The current IP address registered with the phone then appears.

© SAMSUNG Electronics Co., Ltd.

## Viewing the MAC Address of the Phone

This function enables you to identify the current MAC address of the phone.

 $[\mathsf{MENU}] \rightarrow [6] \rightarrow [4]$ 

1. Press the [MENU] button and select the [6. System], then press the [OK] button.

2. Press the  $[\sqrt[n]{2}]/[\sqrt[n]{2}]$  button and select the [4: MAC Address], then press the [OK] button.

 $\boldsymbol{3}$  . The current MAC address registered with the phone then appears.

Page 84

## Viewing the Signal Quality of the Phone

This function displays the Wireless Signal Quality of the phone.

 $[\text{MENU}] \rightarrow [6] \rightarrow [5]$ 

- 1. Press the [MENU] button and select the [6. System], then press the [OK] button.
- 2. Press the [ )/[ ) button and select the [5: CommsQuality], then press the [OK] button.
- **3**. Display every one second the current Wireless Signal Quality Values if the phone was registered.
  - CQ: Call Quality, ASL: Signal Strength, ANL: Signal Noise.

 Signal Quality
 o

 CQ :
 92(0 ~ 92)

 ASL:
 154(27~154)

 ANL:
 0(27~154)

© SAMSUNG Electronics Co., Ltd.

### Setting LCD Contrast of the Phone

This feature support to set the LCD contrast if you want to change it.

 $[\mathsf{MENU}] \rightarrow [6] \rightarrow [6]$ 

1. Press the [MENU] button and select the [6. System], then press the [OK] button.

2. Press the  $[\sqrt[n]{2}]$  button and select the [6. LCD Contrast], then press the [OK] button.

3. Press the [ ]/[ ] bu an a control 'Dark'/'Bright' density, then press the [OK] button.

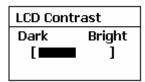

Page 86

# **Entering Characters**

## **Buttons Used for Entering Characters**

The buttons used for entering the characters are as follows.

- [MENU] button : Screen for entering [English Uppercase] appears first and a menu bar prompting you to select [English Lowercase/Special Characters] on the lower part of the screen.

## **Entering Characters**

Pressing the [MENU] button allows you to enter English Uppercase letters automatically and to select one type from the [English Lowercase/Special Characters] located on the lower part of the screen using the [inductions.

© SAMSUNG Electronics Co., Ltd.

Then, the screen will provide an input field for the character type you selected and the other two character types will appear on the menu bar.

For example, if [English Lowercase] is selected, [English Uppercase/Special Characters] will appear on the menu bar.

Press the  $[\sqrt[n]{2}]/[\sqrt[n]{2}]/[\sqrt[n]{2}]/[\sqrt[n]{2}]/[\sqrt[n]{2}]$  uttons to move the cursor. Modify the desired characters using the [C/MUTE] buttons and place the cursor on the appropriate location to insert the characters. If a character to be entered is the same as the last entered character, press the  $[\sqrt[n]{2}]/[\sqrt[n]{2}]/[$ 

Annex 88

#### How to enter uppercase and lowercase in English

Refer to the following table to enter the characters. The table shows how to enter English uppercase characters, which uses the same method as for entering English lowercase characters.

| Dial Button | Character | Dial Button | Character | Dial Button | Character |
|-------------|-----------|-------------|-----------|-------------|-----------|
| 1           | •         | 2           | ABC       | 3           | DEF       |
| 4           | GHI       | 5           | JKL       | 6           | MNO       |
| 7           | PQRS      | 8           | ΤUV       | 9           | WXYZ      |
| *           | /         | 0           | <b>_</b>  | #           | @         |

• To enter characters, press the button where a desired character is displayed repetitively to display the next character.(e.g., If the number [5] button is pressed, the character 'J' is entered. If the [5] button is pressed once more, the 'K' is entered.)

© SAMSUNG Electronics Co., Ltd.

Annex 89

#### How to enter special characters

Press the [MENU] button and select [Special Characters] from the menu bar on the lower part of the screen. Then the special characters are displayed in the same order. Select desired special characters using the  $\begin{bmatrix} & & \\ & & \end{bmatrix}$  by tons and press the [OK] button to enter the character on the screen.

#### How to enter numbers

Press the dial button so that numbers are entered irrespective of which character has been selected from out of the English Uppercase/English Lowercase/Special Characters has been entered.

Annex 90

© SAMSUNG Electronics Co., Ltd.

Nw

## OfficeServ WIP-5000M User Guide

©2003 Samsung Electronics Co., Ltd. All rights reserved.

Information in this document is proprietary to SAMSUNG Electronics Co., Ltd

No information contained here may be copied, translated, transcribed or duplicated by any form without the prior written consent of SAMSUNG.

Information in this document is subject to change without notice.

Visit us at http://www.samsungnetwork.com

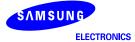

Free Manuals Download Website <u>http://myh66.com</u> <u>http://usermanuals.us</u> <u>http://www.somanuals.com</u> <u>http://www.4manuals.cc</u> <u>http://www.4manuals.cc</u> <u>http://www.4manuals.cc</u> <u>http://www.4manuals.com</u> <u>http://www.404manual.com</u> <u>http://www.luxmanual.com</u> <u>http://aubethermostatmanual.com</u> Golf course search by state

http://golfingnear.com Email search by domain

http://emailbydomain.com Auto manuals search

http://auto.somanuals.com TV manuals search

http://tv.somanuals.com